## Handleiding: Japanse duizendknoop registreren met MyObs

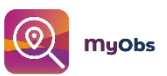

- 1. De inventarisatie van de haarden gebeurt via de app MyObs. Deze app vind je in de Google Play-store en de Apple app-store. Download de app.
- 2. Open de app. Klik links bovenaan op *Menu*. Hier zie je de optie *Besloten campagne*. Klik op deze optie om toegang te krijgen tot het project. Vervolgens wordt er gevraagd naar de toegangscode. Hier vul je *duizendknoop* in. Let op, de code is hoofdlettergevoelig.
- 3. Nu heb je toegang tot het project. Je ziet alle haarden die reeds door andere vrijwilligers zijn ingevoerd. Om een nieuwe haard toe te voegen klik je onderaan het scherm op *Markeer een haard*. Dit doe je via het markeren van een punt op de kaart of met de functie *Punt op locatie* die gebruikmaakt van de GPS-gegevens van jouw smartphone. Zodra je een punt hebt aangeduid opent er een vragenlijst over de groeihaard. Ook dien je een foto te nemen. Probeer zo nauwkeurig mogelijk te zijn, zo kunnen we de verspreiding van deze invasieve soort zo effectief mogelijk bestrijden.
- 4. Open de app bij thuiskomst wanneer je verbonden bent met een wifinetwerk. Op deze manier worden de gegevens die je ingaf over de haard geregistreerd. De app verstuurt namelijk geen gegevens via mobiel netwerk (4G en 5G). Zo, nu is jouw groeihaard toegevoegd aan de kaart. Dankjewel!

Lukt er iets niet? Contacteer Nick De Waele via [nick@rlsd.be](mailto:nick@rlsd.be).